# **LOTES DE VENDAS** *Treinamento Equals*

## **SUMÁRIO**

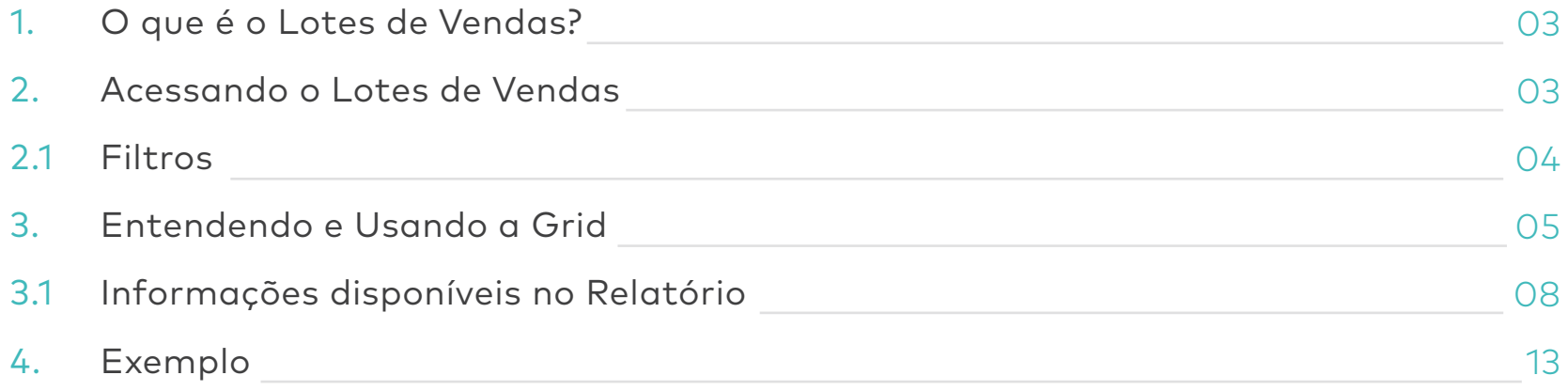

### <span id="page-2-0"></span>**1. O QUE É O LOTES DE VENDAS?**

O relatório de Lote de Vendas expõe todos os lotes de vendas por período de consulta. Também é conhecido como Resumo de Operações (RO), agrupamento comumente utilizado pelas redes adquirentes para agrupar vendas conforme data de captura da transação, a bandeira/cartão e plano de parcelamentos.

O objetivo é permitir ao gestor/analista financeiro ter controle e batimento de vendas conforme o fechamento junto as respectivas Adquirentes. Outro objetivo de uso do relatório é a observação simultânea com o fluxo de caixa, para análise mais detalhada de um lote em específico que exija maior investigação.

#### **2. ACESSANDO O LOTES DE VENDAS**

Para visualizar o relatório basta acessar o Menu "Adquirentes" e em seguida selecionar a opção "Lotes de Vendas".

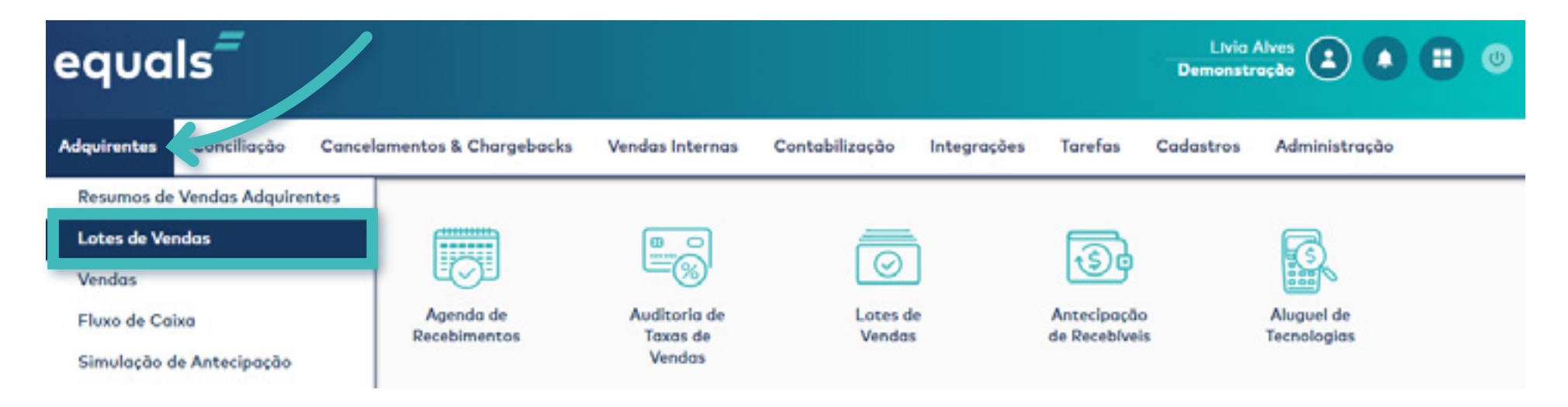

#### <span id="page-3-0"></span>**2.1. FILTROS**

O relatório oferece diversas opções de busca, os filtros te auxiliam a refinar a sua pesquisa e obter os resultados de forma clara e objetiva.

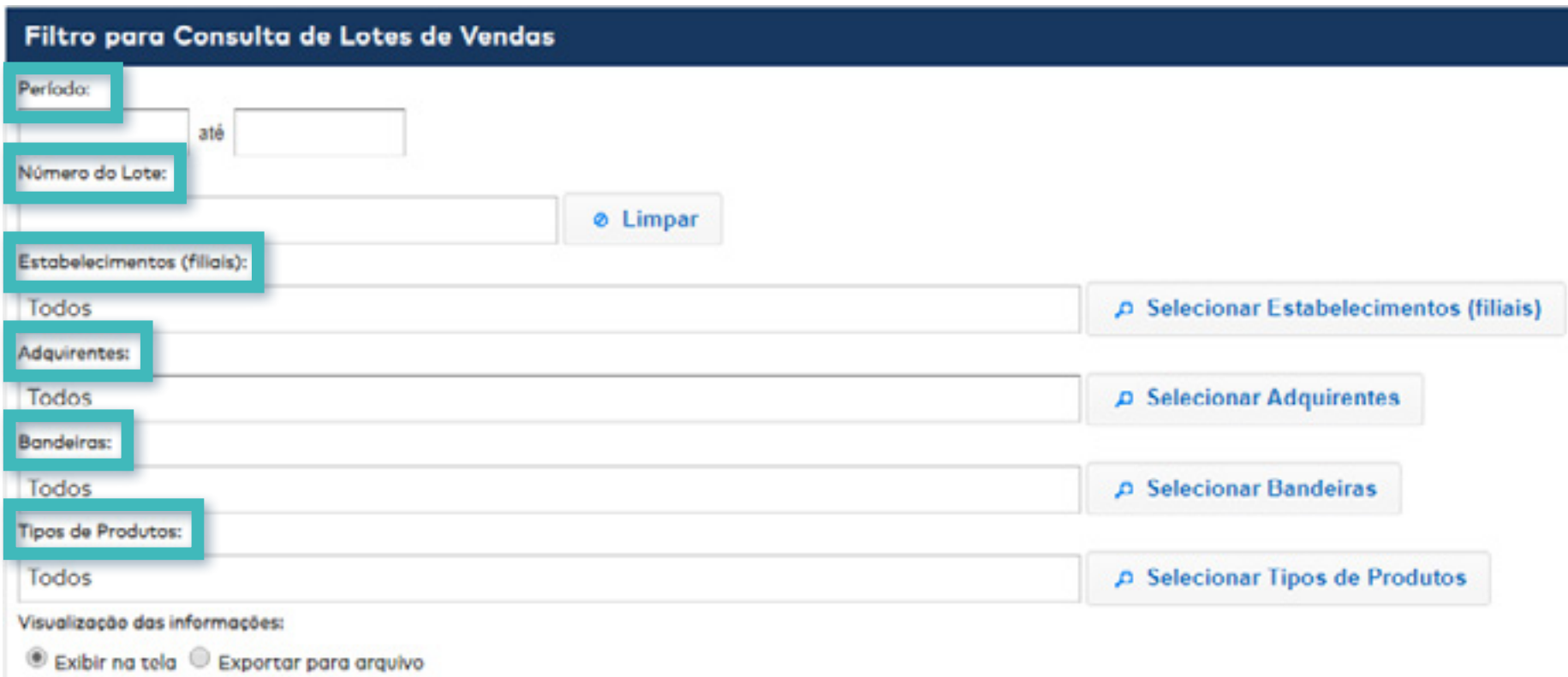

**• Período:** Devemos selecionar o período de interesse antes de realizar qualquer consulta na plataforma Equals.

**• Número de Lote:** Se refere ao número de identificação do lote, em caso de algum lote específico que queremos consultar.

<span id="page-4-0"></span>**• Estabelecimentos:** Se refere aos estabelecimentos cadastrados no Equals. Podemos realizar a consulta de todos os estabelecimentos cadastrados ao mesmo tempo ou visualizar as informações de estabelecimentos específicos.

**• Adquirentes:** Nos permite selecionar todas as adquirentes implantadas ou apenas as de interesse.

**• Bandeiras:** Demonstra as bandeiras responsáveis pela comunicação da transação entre o meio de pagamento (Stone, Cielo, Rede etc.) e o emissor do cartão de crédito.

**• Produtos:** Demonstra todos os produtos de determinada adquirente que foram utilizados nas transações de pagamento. Por exemplo, Maestro à Vista, Visa Electron à Vista, MasterCard Crédito, Alimentação, Refeição etc.

#### **3. ENTENDENDO E USANDO A GRID**

Grid é nome dado ao modelo de demonstração de informações que a plataforma usa para exibir todos os dados disponíveis, referente aos seus recebíveis de cartão de crédito.

Agora é preciso entender como é feita a composição das informações no Resumo de Vendas Adquirentes.

Exemplo: Iremos realizar uma pesquisa por período do dia 01/02/2019 até 28/02/2019.

No filtro para escolha de estabelecimentos foram escolhidos apenas os estabelecimentos Filial Curitiba, Filial Piauí e Filial Salvados e no filtro adquirentes apenas as adquirentes Cielo, Rede e Stone. A imagem abaixo ilustra os filtros utilizados.

#### Lotes de Vendas Início » Adquirentes » Lotes de Vendas. Filtro para Consulta de Lotes de Vendas Periodo: até 28/02/2019 01/02/2019 Número do Lote: ø Limpar Estabelecimentos (filiais): Filial Curitiba, Filial Piaui, Filial Salvador ₽ Selecionar Estabelecimentos (filiais) Adquirentes: ₽ Selecionar Adquirentes Cielo, Rede, Stone **Bandeiras:** Todos **D** Selecionar Bandeiras **Tipos de Produtos:** Todos D Selecionar Tipos de Produtos Visualização das informações:

 $\circledast$  Exibir na tela  $\circledast$  Exportar para arquivo

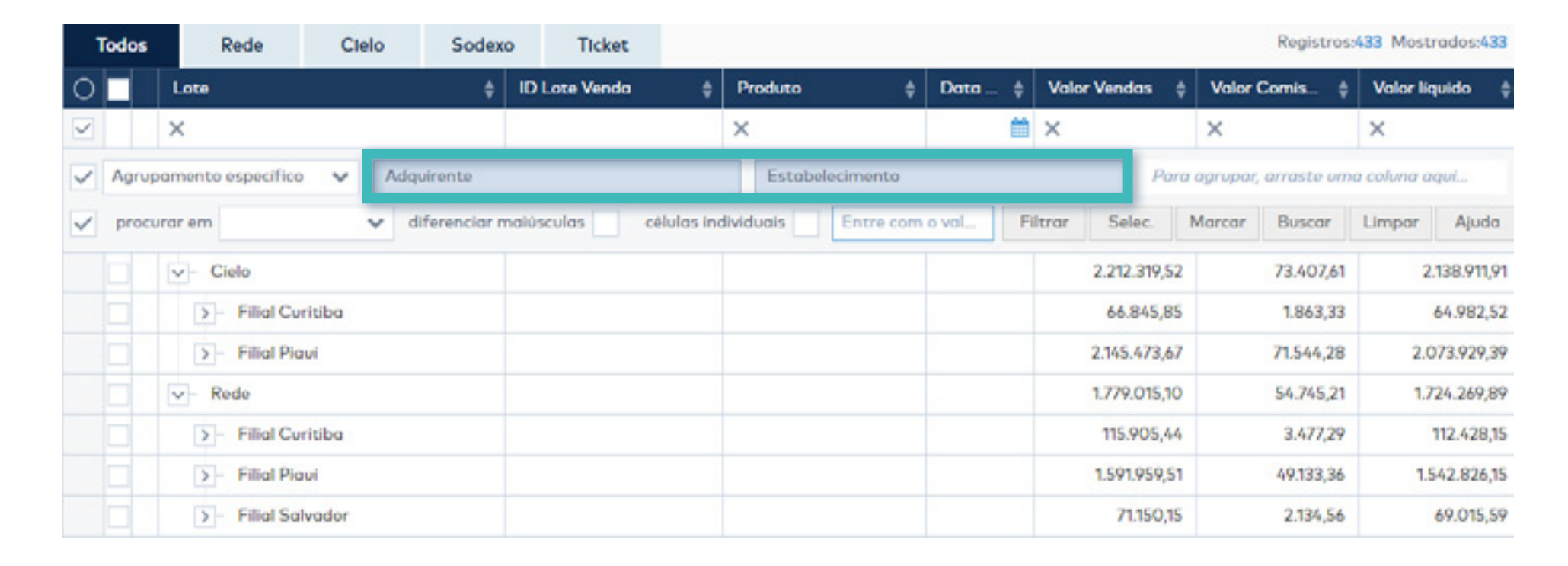

A pesquisa retornou os seguintes dados:

O campo destacado acima é a linha do agrupamento específico. Através dela você pode montar uma visualização de acordo com a sua necessidade e as informações ficarão dispostas de acordo com as colunas escolhidas.

O agrupamento está organizado por Adquirente e Estabelecimento.

<span id="page-7-0"></span>Clicando nas setas à esquerda do nome dos estabelecimentos, serão demonstrados os detalhes de todos os lotes de vendas realizados no período consultado, conforme demonstrado na imagem abaixo.

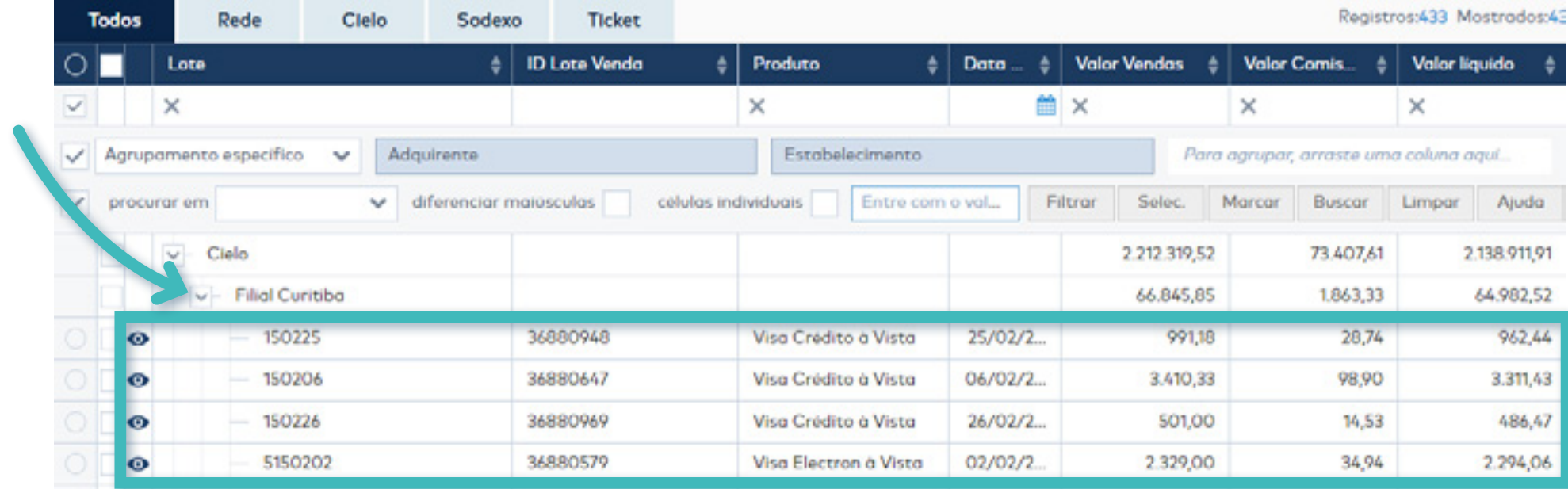

### **3.1 INFORMAÇÕES DISPONÍVEIS NO RELATÓRIO**

A Grid do Relatório Lotes de vendas possui várias colunas e cada uma delas representa um valor ou informação referente aos Lotes, como a data, valor de vendas e valor de comissão.

Nas próximas páginas estão apresentadas todas as colunas disponíveis para consulta no Relatório.

**• Panel:** Seleciona ou limpa seleção de todas as linhas de dados exibidas em tela. Está localizado no canto superior esquerdo da grid de informações.

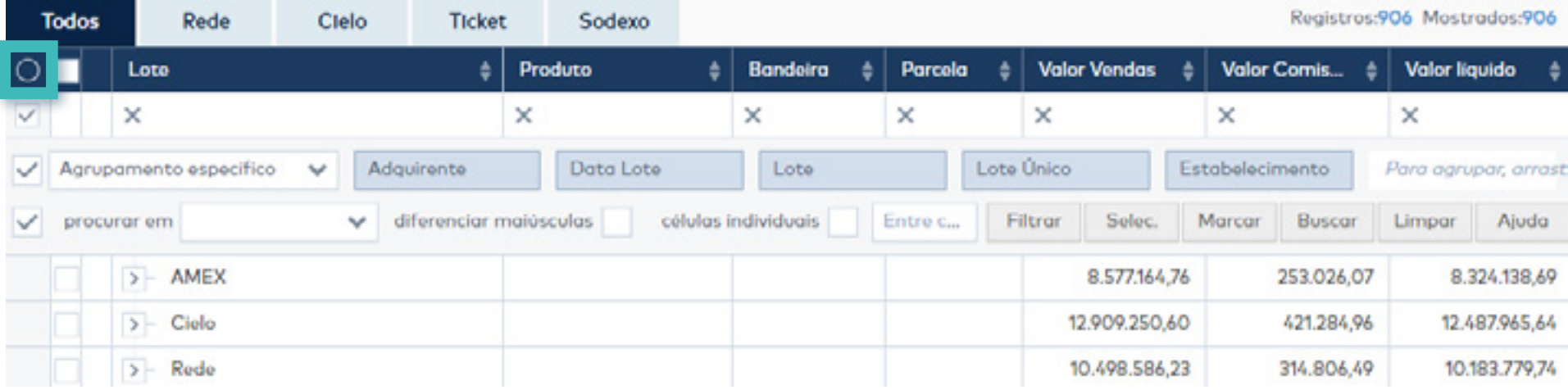

**• O:** Habilita caixa de marcações que possibilita selecionar vários Lotes de Venda para criação de tarefas em massa (botão localizado no canto inferior direito).

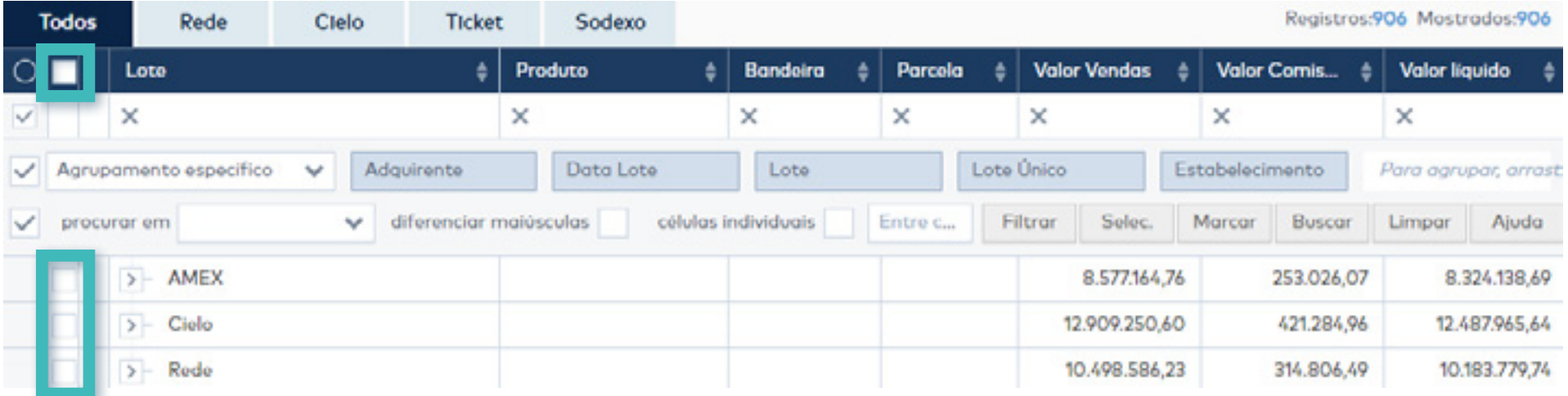

**• Ação:** Habilita coluna que permite acesso do detalhe do lote de vendas.

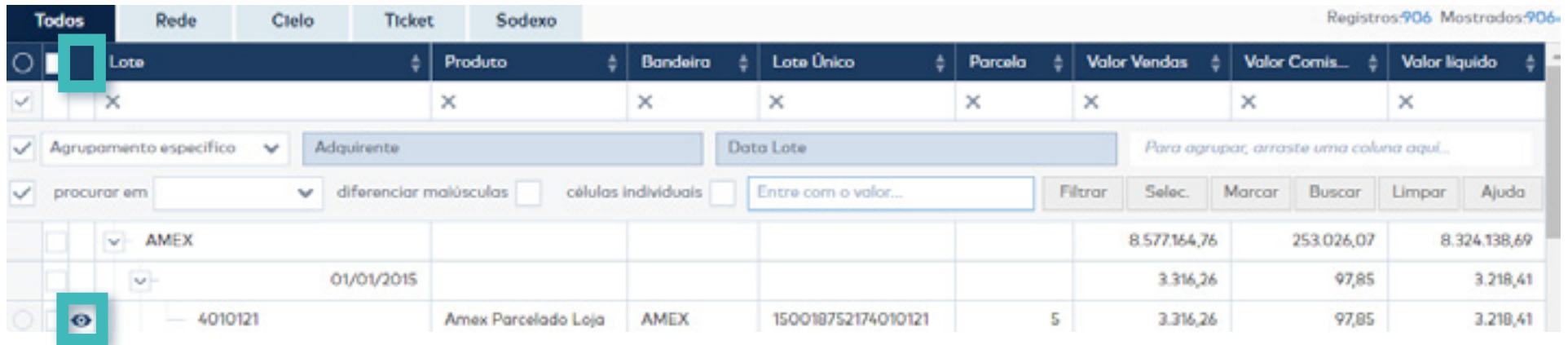

**• ID Lote Venda:** Identificação interna gerada automaticamente pelo Equals utilizada como identificador único de um lote de vendas.

**• Lote:** Agrupamento comumente utilizado pelas redes adquirentes para agrupar vendas conforme data de captura da transação, a bandeira/cartão e plano de parcelamentos.

**• Adquirente:** Se refere à operadora de cartão que captura e realiza o pagamento das vendas (Stone, Cielo, Rede, GetNet).

**• Tipo:** Se refere ao tipo de transação realizada, ou seja, se foi uma transação em Débito à Vista, Crédito à Vista ou Parcelado Loja (O parcelado loja se refere a vendas a crédito parceladas em mais de 1X).

**• Produto:** Demonstra todos os produtos de determinada adquirente que foram utilizados nas transações de pagamento. Por exemplo, Maestro à Vista, Visa Electron à Vista, MasterCard Crédito etc.

**• Bandeira:** Demonstra as bandeiras utilizadas na transação de pagamento. Elas são responsáveis pela comunicação da transação entre as adquirentes (Stone, Cielo, Rede) e o emissor do cartão de crédito (Banco). As bandeiras mais conhecidas no mercado são Visa, MasterCard, American Express, Diners, Hiper e Elo.

**• Estabelecimento:** Exibe todos os estabelecimentos cadastrados no Equals, permitindo agrupamento e visualização do resumo de vendas separados por estabelecimento.

**• Terminal:** Demonstra o número lógico do terminal (POS, PDV, TEF, e-Commerce) onde a venda foi efetuada.

**• Lote Único:** Identificador único composto por 15 posições fixas que tem como finalidade diferenciar cada transação dentro de um lote.

**• Data Lote:** Data em que o Lote de Vendas foi criado.

**• Data Captura:** Data em que a transação foi capturada e efetivada no sistema da adquirente.

**• Parcela:** Exibe o número da parcela da venda que está sendo paga no Lote de Vendas.

**• Vendas Acatadas:** Representa as transações de venda adquirente que foram aceitas e confirmadas pela Adquirente.

**• Vendas Rejeitadas:** Representa as transações de venda adquirente que foram rejeitadas pela Adquirente, seja por insuficiência de saldo do cartão ou qualquer outra inconsistência.

**• Valor Vendas:** Demonstra o valor total das vendas capturadas. Em caso de algum agrupamento realizado, vai exibir o valor total das vendas do agrupamento.

**• Valor Comissões:** O valor de Comissão demonstra o valor em real (R\$) que a adquirente está praticando em cada venda capturada.

**• Valor Rejeições:** O valor rejeitado de vendas demonstra vendas que foram rejeitadas, ou seja, vendas que foram capturadas, porém não foram autorizadas.

**• Valor Líquido:** Demonstra o valor líquido do lote após o desconto do valor de comissão aplicado pela adquirente.

**• Nome da Tarefa:** Se refere ao nome das tarefas criadas para verificação de alguma transação.

**• Situação da Tarefa:** Se refere ao status das tarefas criadas, podendo ser: Pendente, Em Andamento e Aguardando.

Para incluir ou remover colunas do relatório basta acessar o ícone que fica ao final da GRID, do lado inferior esquerdo.

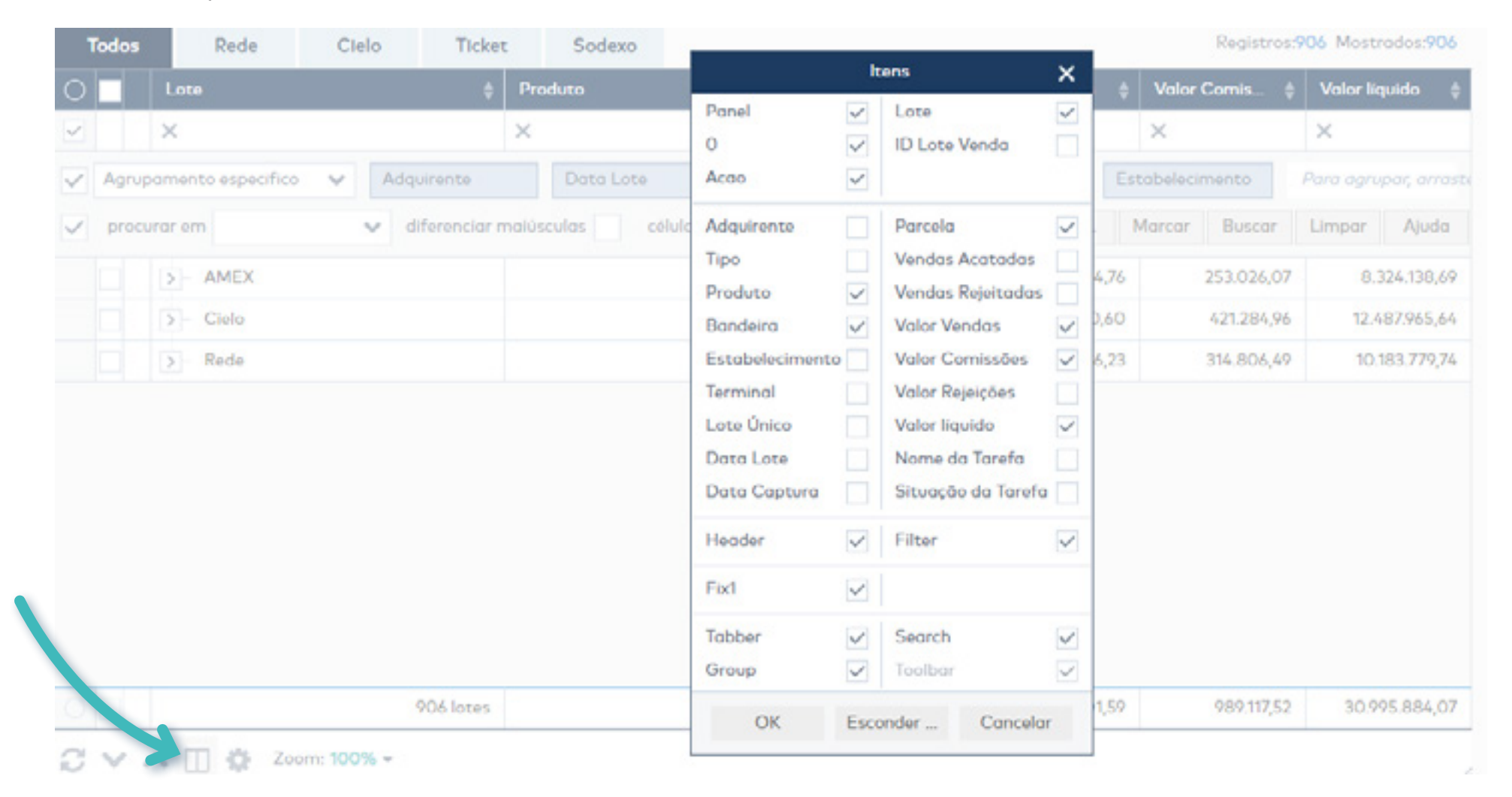

#### <span id="page-12-0"></span>**4. EXEMPLO**

Ao analisar o fluxo de caixa do mês de Abril/2019, percebeu-se que um lote específico estava com divergência entre valor de pagamento previsto e valor de pagamento realizado. Para identificar o motivo da divergência devemos analisar minuciosamente o lote de venda.

Para verificarmos o lote de forma mais ágil e fácil basta copiar o número do lote a ser verificado e ter também a identificação do lote único, duplicar a tela do Equals para uma nova guia de navegação e acessar o relatório de Lote de Vendas.

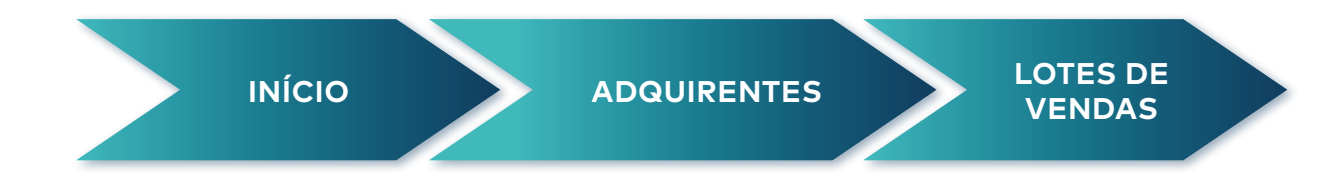

Em seguida devemos apenas "colar" o número do lote a ser conferido no campo "Número do Lote", dessa forma o Equals irá retornar como consulta apenas o Lote que precisamos analisar.

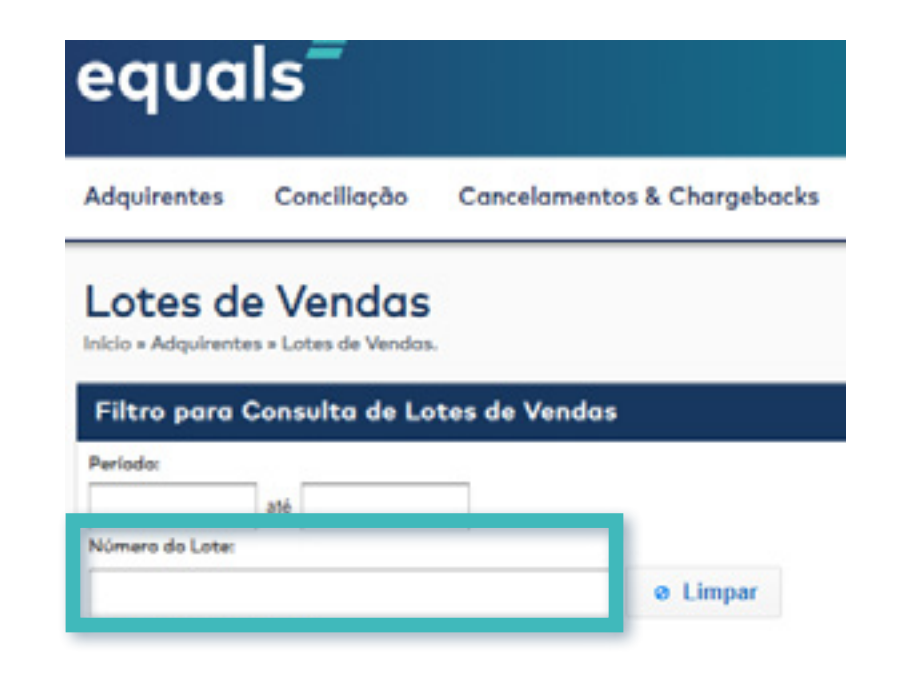

Supondo o número de lote 150101 e o lote único 150011200042743, basta colar o número do lote no campo descrito acima e pesquisar. O Equals irá retornar as seguintes informações.

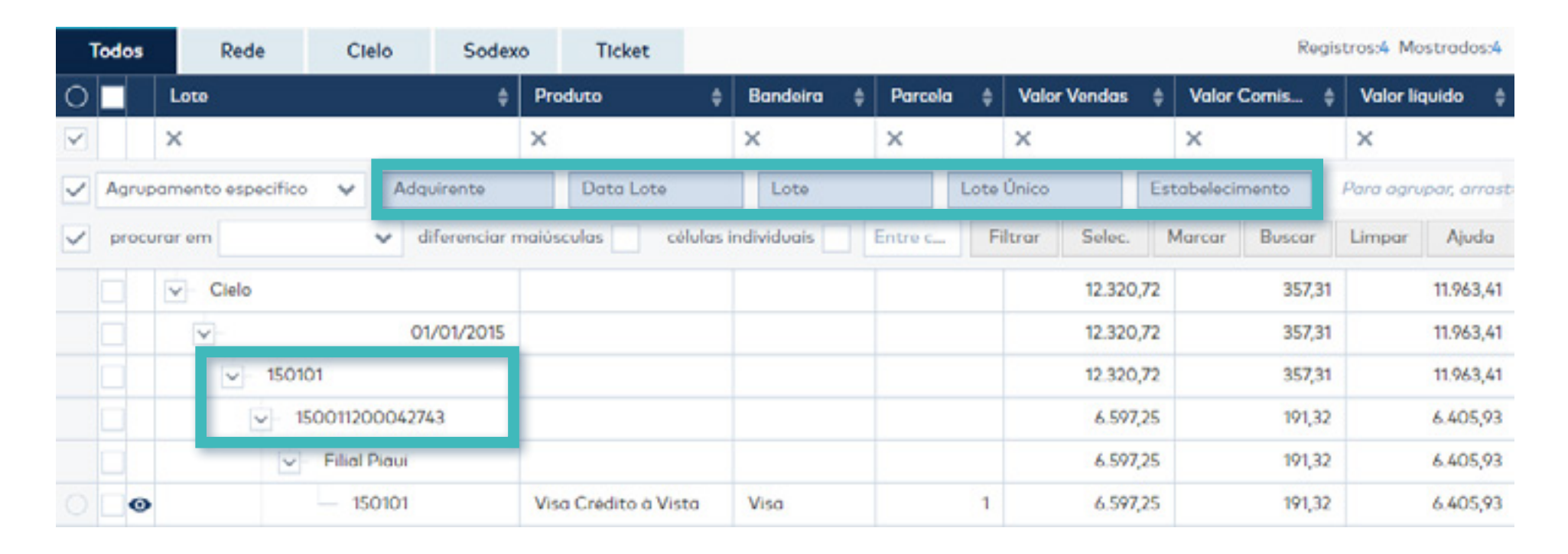

O exemplo acima trouxe as informações já agrupadas por adquirente, lote consultado, data do lote e estabelecimento.

Clicando no "olhinho azul" ao lado esquerdo podemos analisar todas as informações e detalhes do lote de forma mais prática, identificando exatamente a qual estabelecimento e data aquele lote se refere, quais vendas compõem o lote bem como todo histórico de movimentação do lote, conforme imagem abaixo:

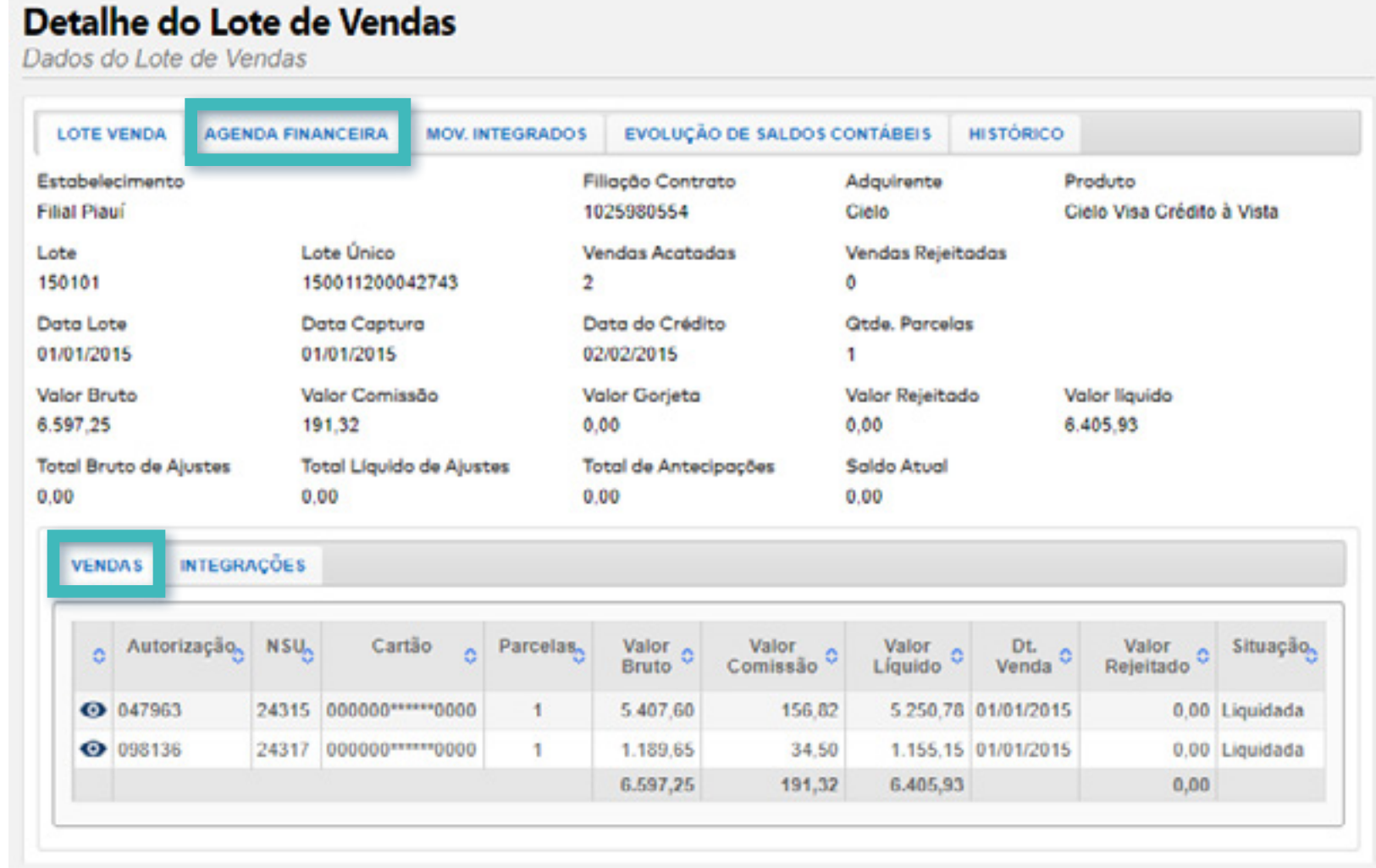

Fechar

*15*

Os detalhes da Agenda Financeira estão demonstrados na imagem abaixo. No detalhe podemos acompanhar todo histórico de previsão e efetivação dos lançamentos realizados no lote. No exemplo temos apenas a previsão e pagamento das vendas do lote, porém pode haver previsões de antecipação, cancelamentos, chargebacks, retenção de valores e a efetivação de todas essas previsões de forma que o saldo do lote deve estar zerado.

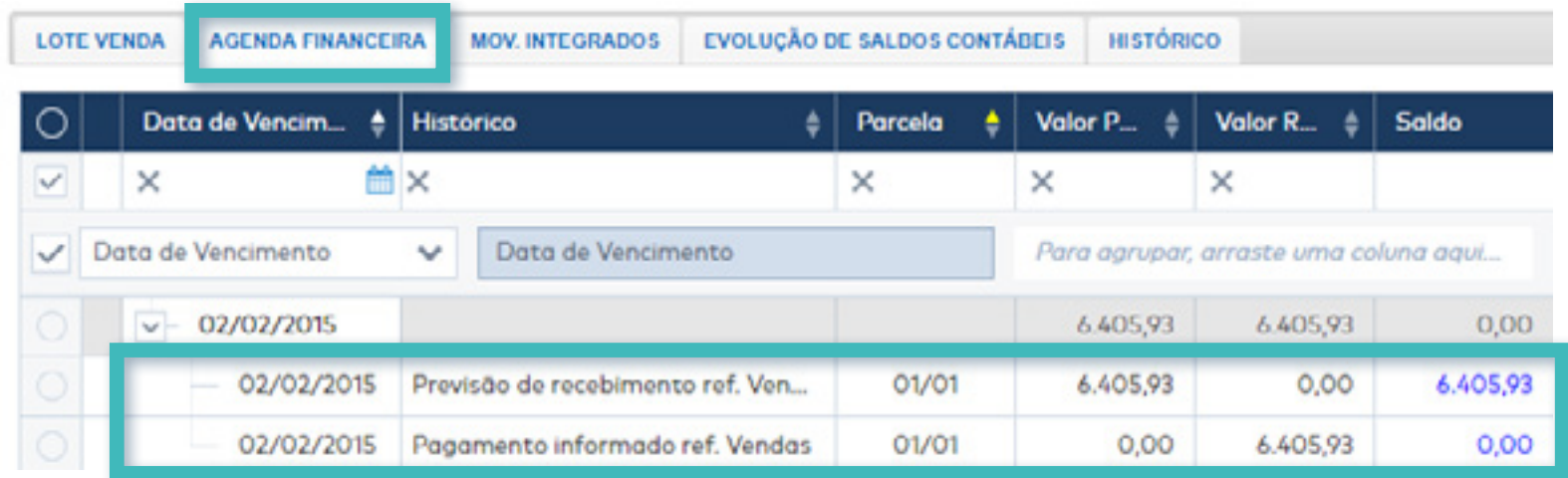

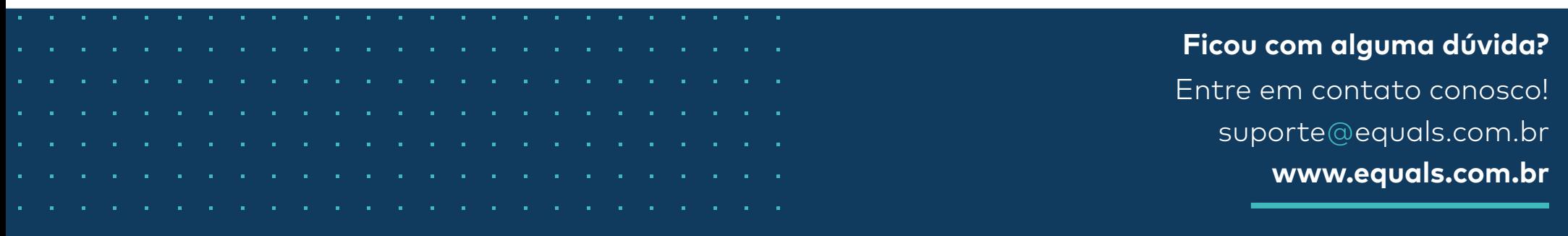